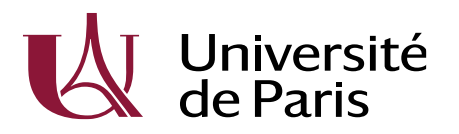

Direction Générale Déléguée Recherche, International, Valorisation et Ecoles doctorales Pôle : Collège des Ecoles Doctorales et HDR Département : Gestion et animation ED Equipe : /

- I- Créer un compte E-candidat
- Candidats ayant déjà une inscription existante ou antérieure à UP (ex-Descartes ou ex-Diderot) :

Dans le cas d'une inscription déjà existante au sein d'UP (Licence, Master…), les futurs doctorants pourront se connecter via l'encadré ci-dessous.

En cliquant sur « connexion », ils seront renvoyés sur la page de connexion de l'ENT où ils devront indiquer leur identifiant et mot de passe de leur ENT étudiant. Une fois ceci fait, ils devront suivre la procédure qu'Ecandidat leur indique : validation de la création de compte sur le mail automatique d'E-candidat leur envoie, en premier lieu.

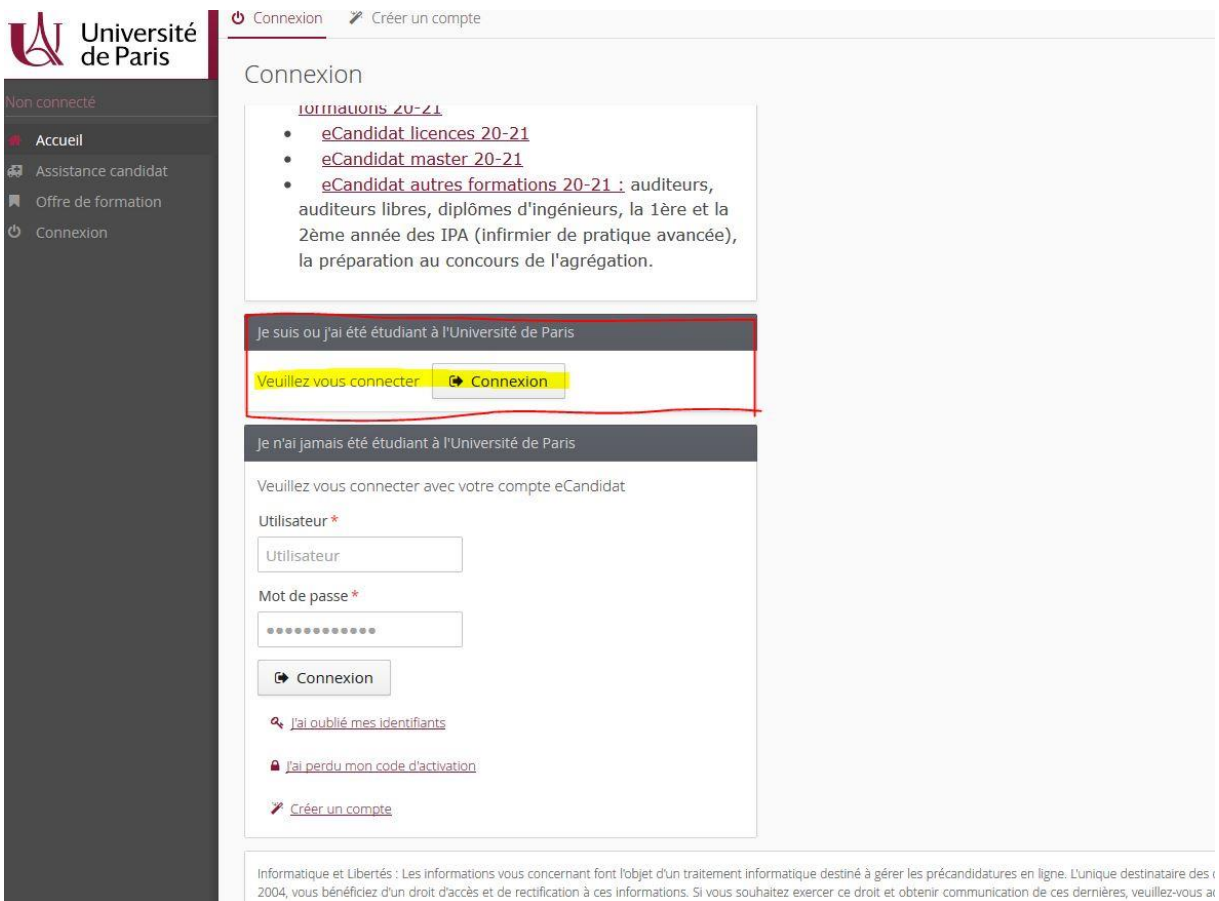

légitimes, vous opposer au traitement des données vous concernant.

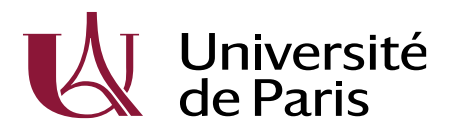

Direction Générale Déléguée Recherche, International, Valorisation et Ecoles doctorales Pôle : Collège des Ecoles Doctorales et HDR Département : Gestion et animation ED Equipe : /

Candidats n'ayant jamais été inscrits à UP (ex-Descartes ou ex-Diderot) :

Les candidats dans ce cas devront, quant à eux, cliquer sur « Créer un compte » dans la partie « Je n'ai jamais été étudiant à UP » (tout en bas de la page d'accueil d'E-candidat). Ils devront suivre les indications que leur donne l'application jusqu'à la création du compte.

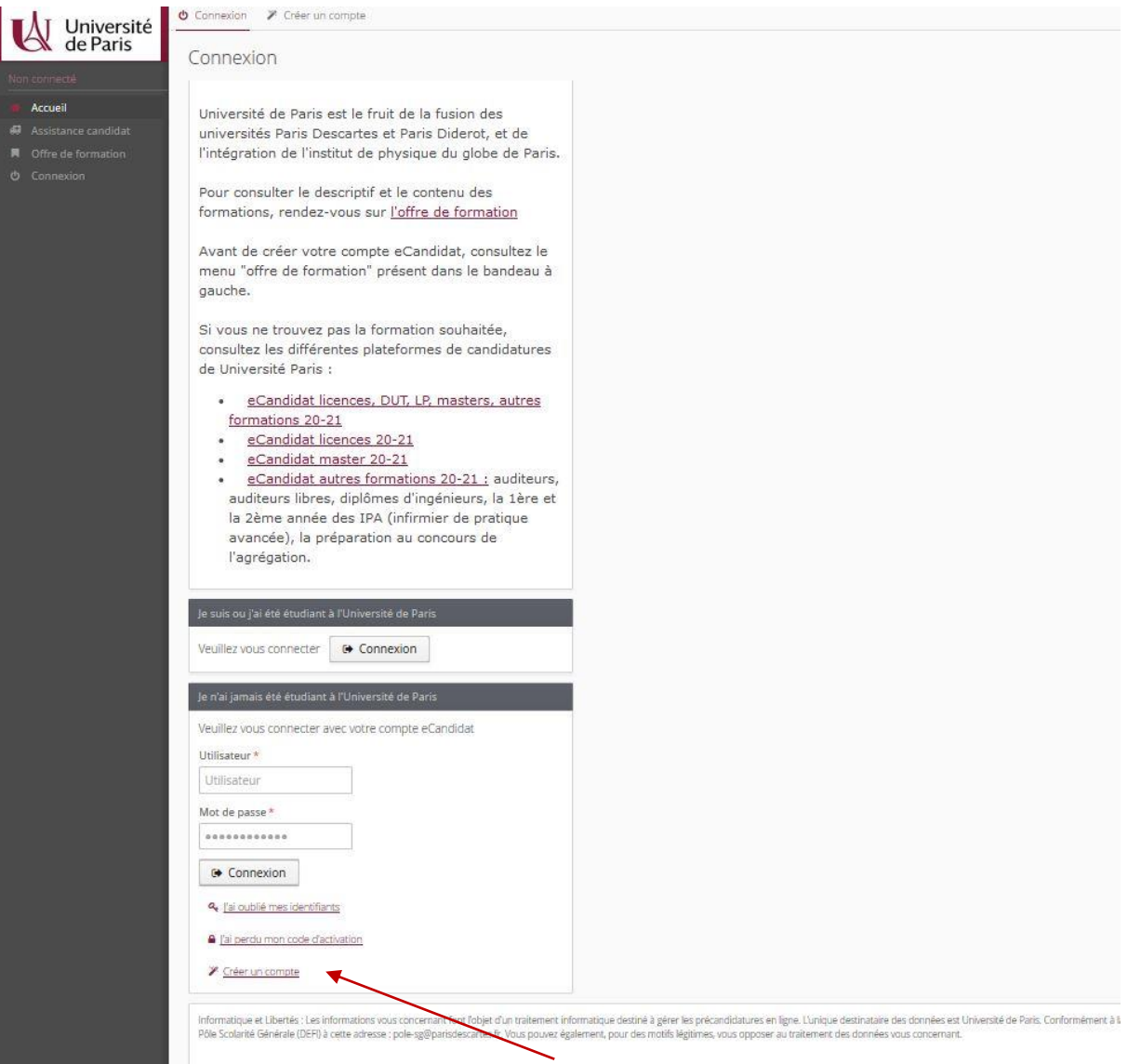

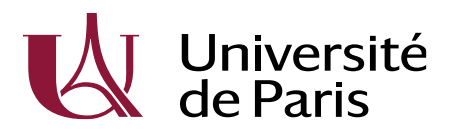

Direction Générale Déléguée Recherche, International, Valorisation et Ecoles doctorales Pôle : Collège des Ecoles Doctorales et HDR Département : Gestion et animation ED Equipe : /

## II- Déposer sa « candidature »

Une fois le candidat connecté à E-candidat, il devra remplir toutes les données obligatoires demandées dans la partie « Mon Compte ». L'application lui indiquera les données à remplir obligatoirement.

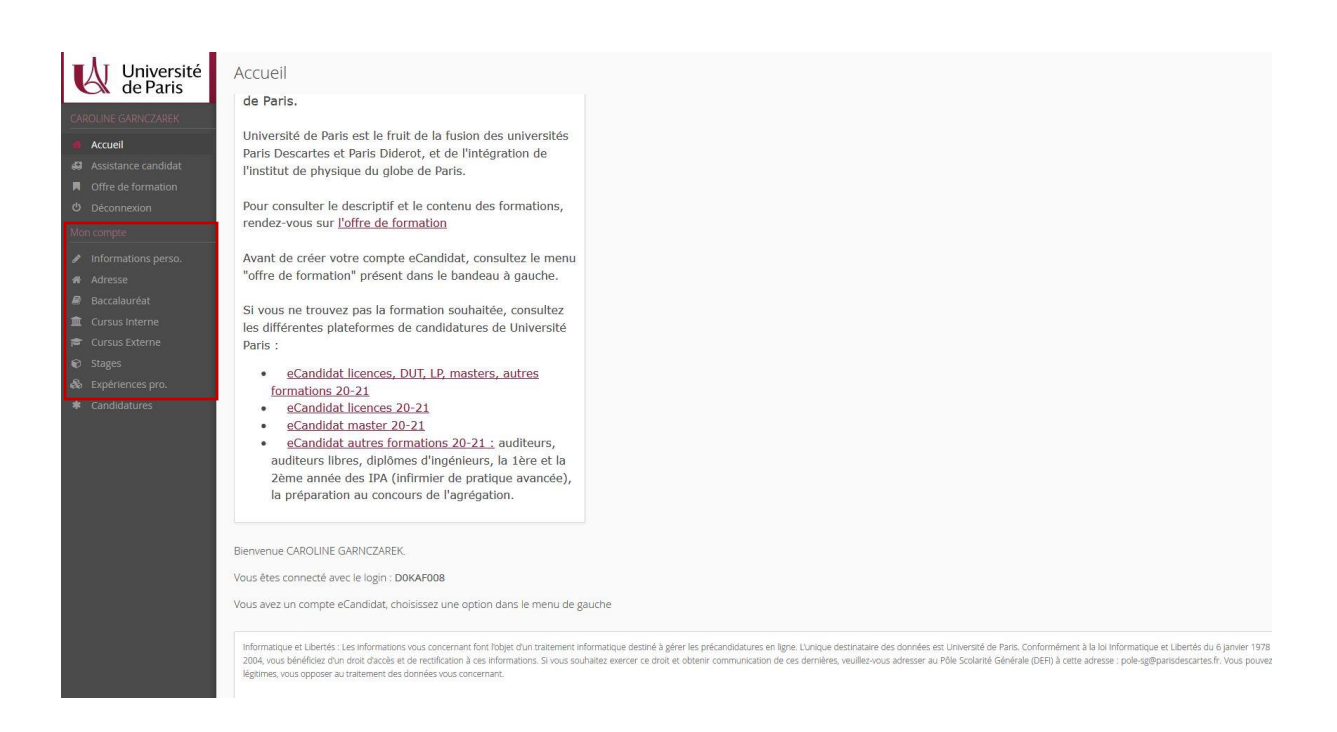

Une fois les données renseignées, le futur doctorant pourra créer sa candidature comme suit :

*1. Créer une nouvelle candidature*

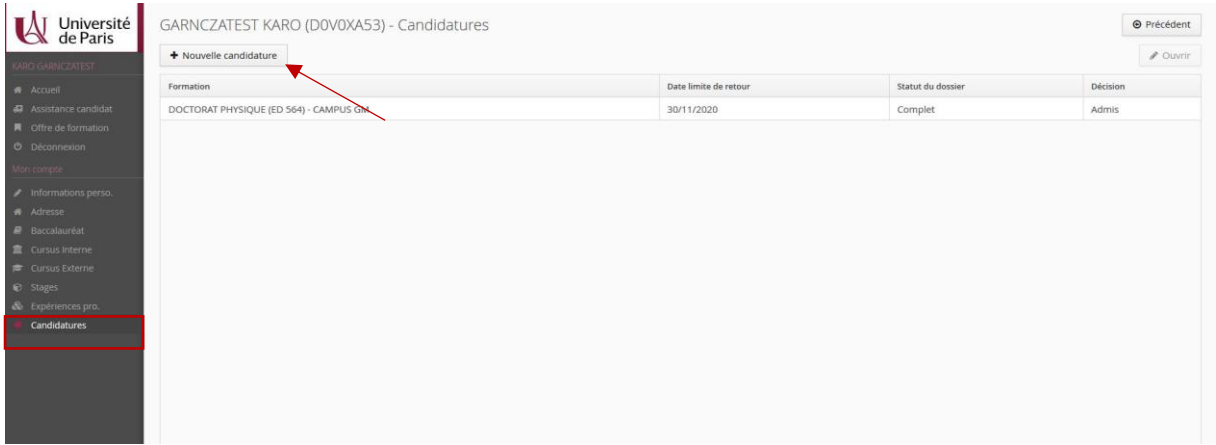

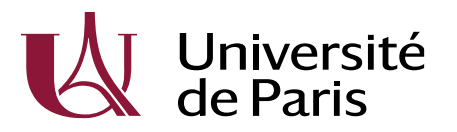

Direction Générale Déléguée Recherche, International, Valorisation et Ecoles doctorales

Pôle : Collège des Ecoles Doctorales et HDR Département : Gestion et animation ED Equipe : /

2. Choisir son ED :

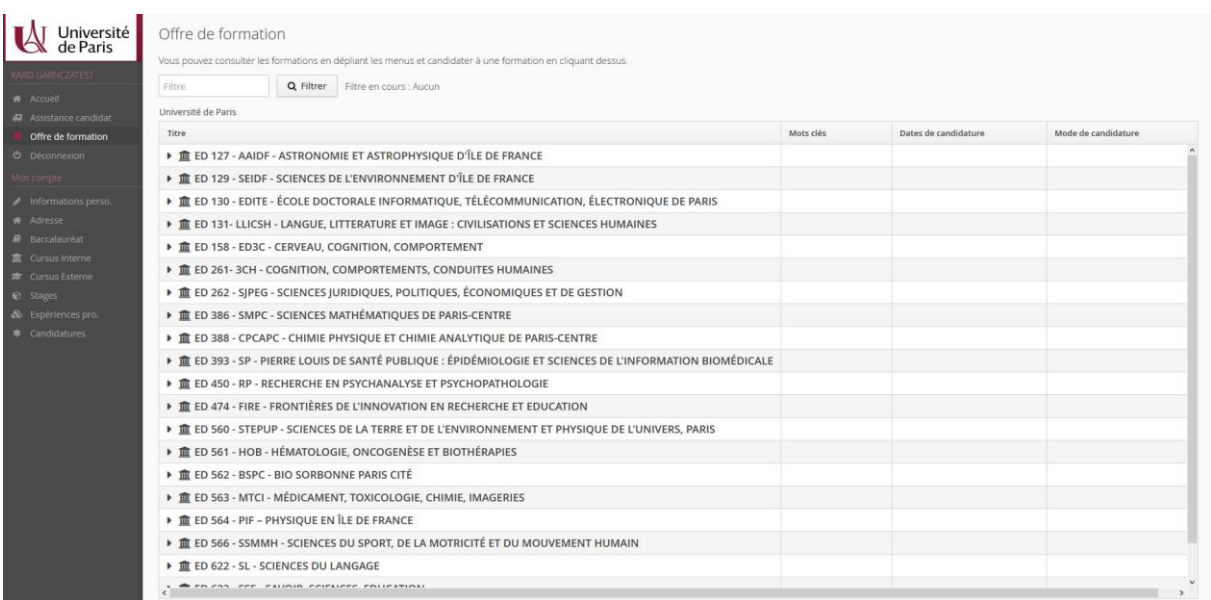

## 3. Cliquer sur l'ED puis sur doctorat :

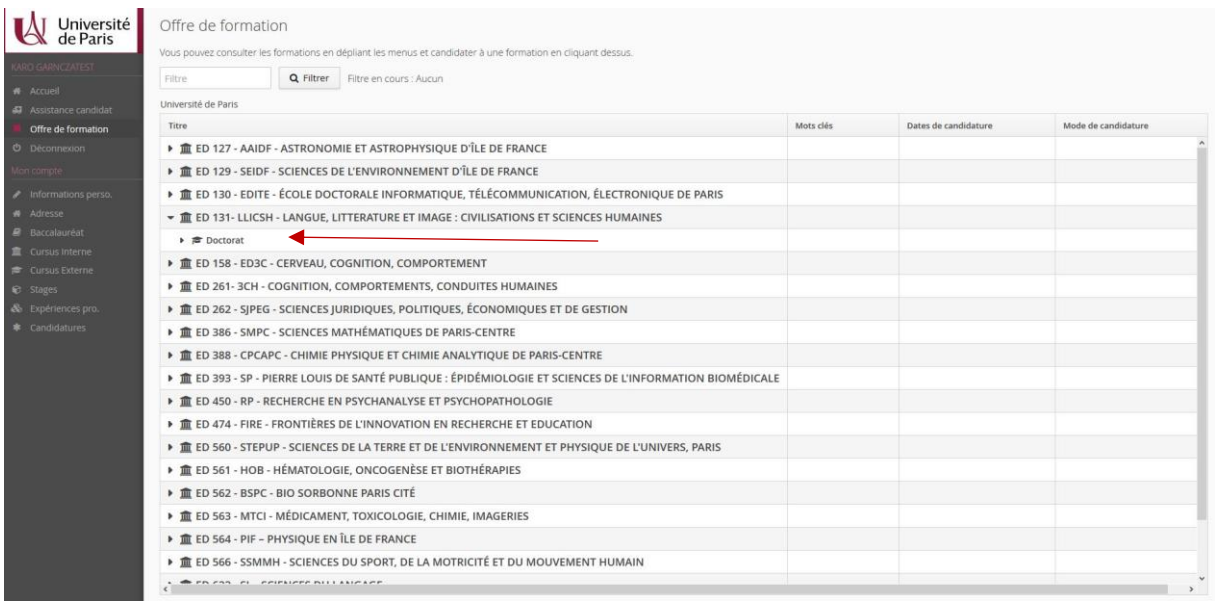

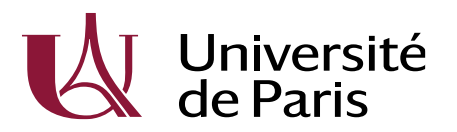

4. Choisir son intitulé de diplôme : Equipe : /

Direction Générale Déléguée Recherche, International, Valorisation et Ecoles doctorales

Pôle : Collège des Ecoles Doctorales et HDR Département : Gestion et animation ED

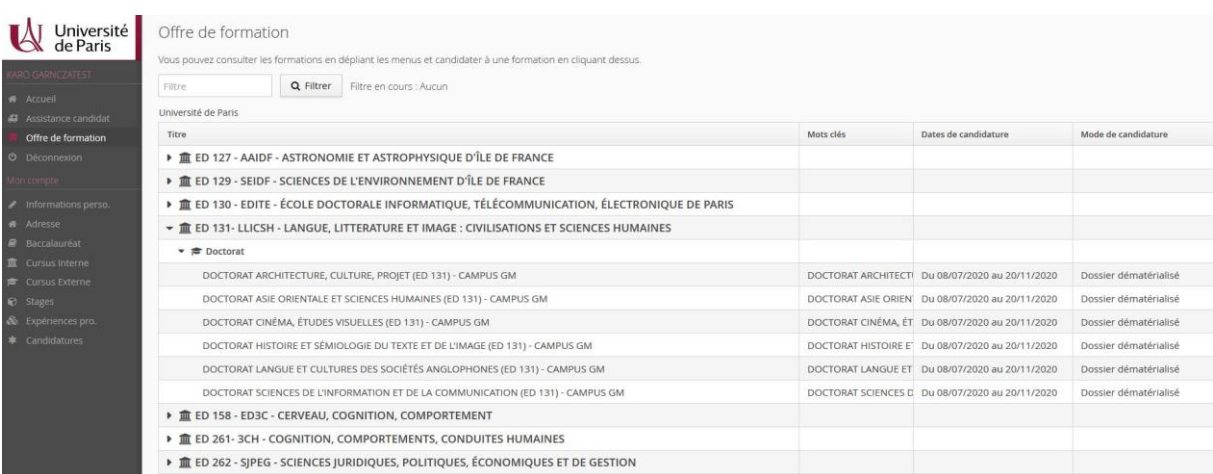

5. Une fois la formation sélectionnée, un message s'affichera :

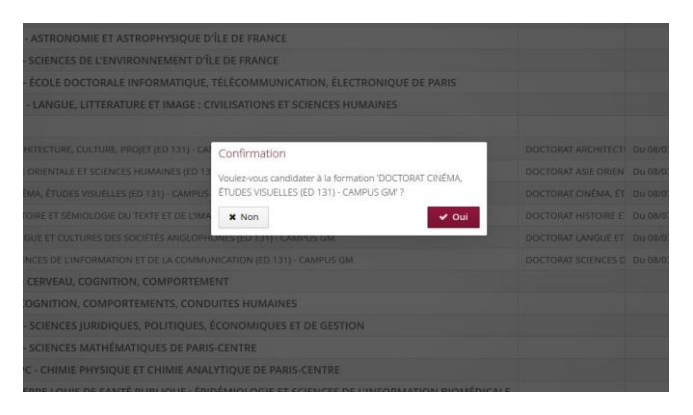

6. Une fois la candidature confirmée, la page de dépôt des pièces justificatives s'affiche. Le dépôt des PJ se fait ici :

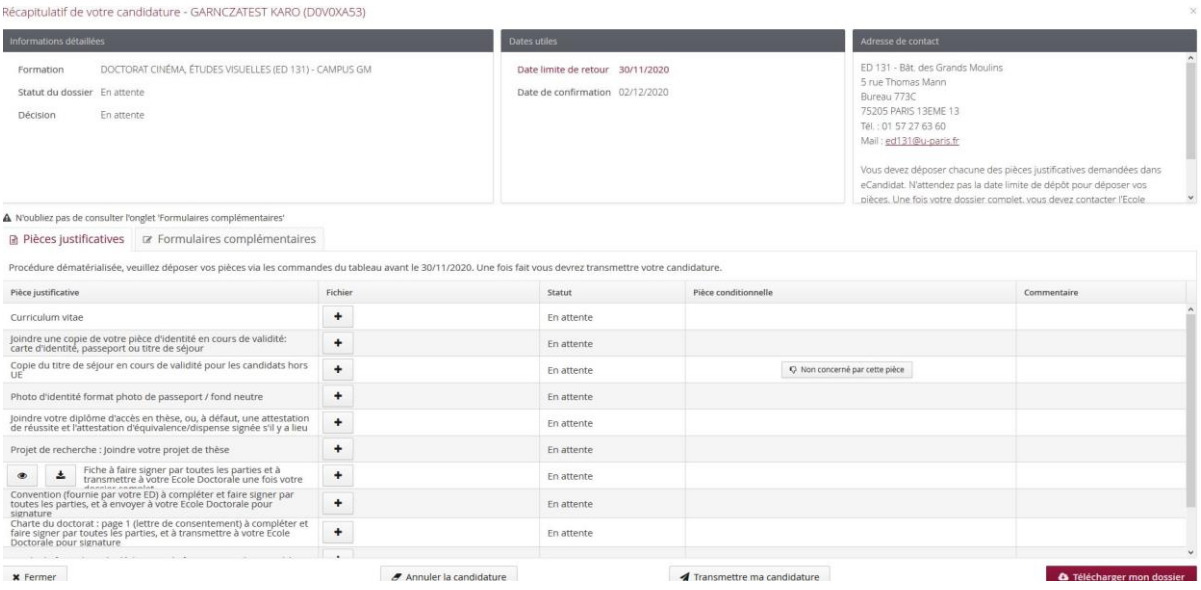